# ululu Meraki

# **MS250 Overview and Specifications**

## **Overview**

The Cisco Meraki MS250 series switches provide reliable access switching ideal for deploying in branches and small campuses. With stacking capabilities and 10G SFP+ uplinks on every model, redundancy and performance are guaranteed. This family also supports redundant, field-replaceable power supplies for mission-critical networks.

With 5 different models, capable of providing up to 740W of PoE+ power over a variety of port densities, including SFP+ capable uplinks, the MS250 line is fully ready to support branch and small campus infrastructure deployments.

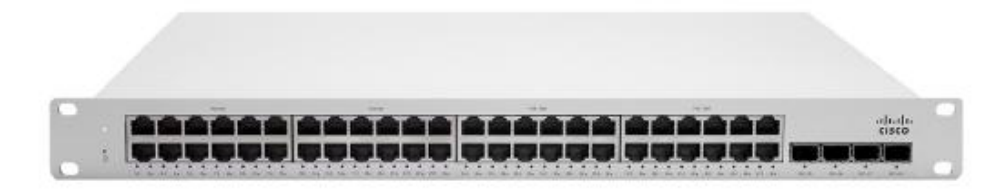

# **Features**

- Managed via Cisco Meraki Dashboard
- Remote Packet Capture Tools via Meraki Dashboard
- Automatic Firmware upgrades
- SNMP/Syslog Integration
- IPv4/6 ACL support
- 802.1q VLAN tagging
- L3 Switching including OSPF
- 2x Dedicated Stack Ports providing 80G of Stacking bandwidth
- Broadcast Storm Control
- Dynamic ARP Inspection / DHCP Snooping
- 802.1X Authentication
- 10/100/1000 Mbps RJ45
- 4x 1000/10000 Mbps SFP+
- PoE+ models available for device level powering
- Warm Spare capable

# **Configuration**

The basic initial configuration of the MS250 is just as simple as any other model of MS switch. The links below provide additional information and instructions relating to each step in getting the device setup and configured for the first time.

- 1. [Claim the device to an Organization on the Meraki Dashboard](https://documentation.meraki.com/General_Administration/Inventory_and_Devices/Using_the_Organization_Inventory)
	- a. If a Dashboard Organization does not yet exist, [Create one](https://documentation.meraki.com/General_Administration/Organizations_and_Networks/Creating_a_Dashboard_Account_and_Organization)
- 2. [Add the device to a Dashboard Network](https://documentation.meraki.com/General_Administration/Inventory_and_Devices/Adding_and_Removing_Devices_from_Dashboard_Networks#Adding_Devices_to_Networks)
	- a. If a Network does not yet exist, [Create one first](https://documentation.meraki.com/General_Administration/Organizations_and_Networks/Creating_and_Deleting_Dashboard_Networks#Creating_a_Network)
- 3. Physically connect the device to the local network
	- a. Connect one of the RJ45 ports to existing infrastructure to provide a temporary uplink
	- b. Power on the device and let it check in to the Dashboard
	- c. If necessary, configure a Static IP through the [Local Status Page](https://documentation.meraki.com/General_Administration/Tools_and_Troubleshooting/Using_the_Cisco_Meraki_Device_Local_Status_Page) to allow it to communicate with the Meraki Dashboard.
- 4. Allow the device to complete check-in and perform any initial firmware upgrades
- 5. Finish configuring the device from the Meraki Dashboard
	- a. [Create a Switch](#page-5-0) Stack
	- b. Manage local VLANs [/ Port configuration](https://documentation.meraki.com/MS/Port_and_VLAN_Configuration/Switch_Ports)
	- c. [Configure Layer 3 Routing](https://documentation.meraki.com/MS/Layer_3_Switching/MS_Layer_3_Switching_and_Routing)

## **Context and Comparisons**

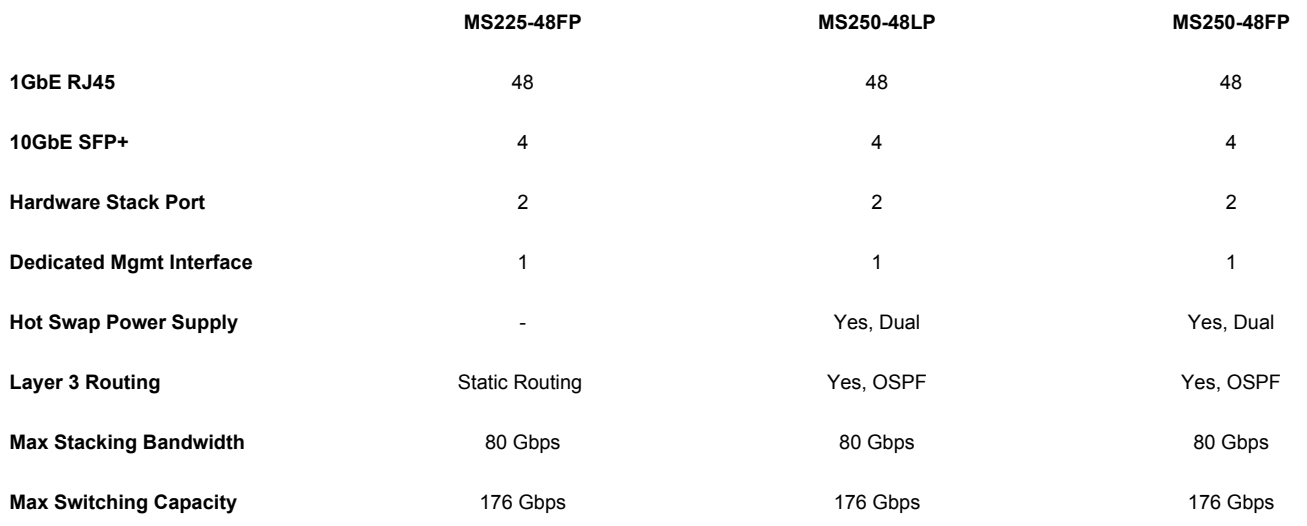

# **Technical Breakdown**

## **Hardware Breakdown**

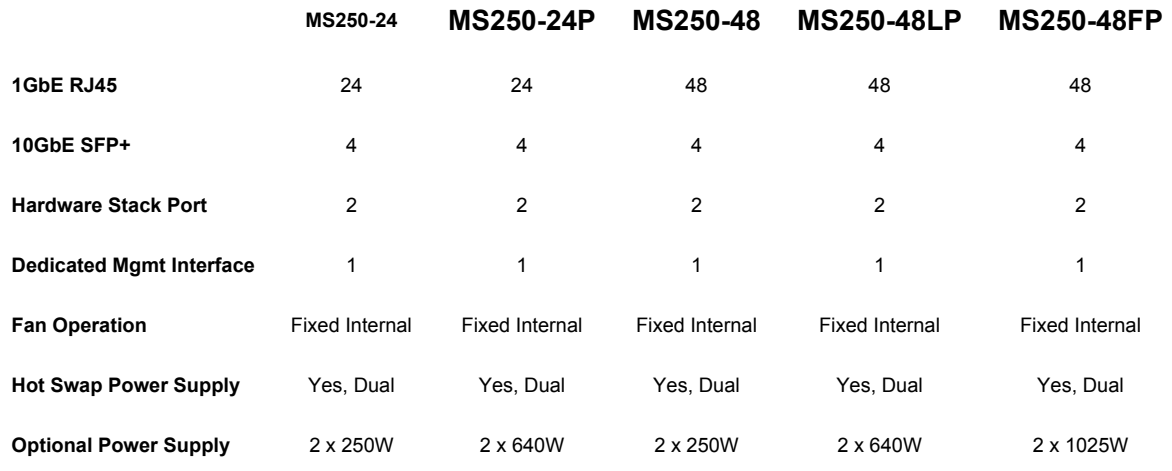

# **Throughput and Capabilities**

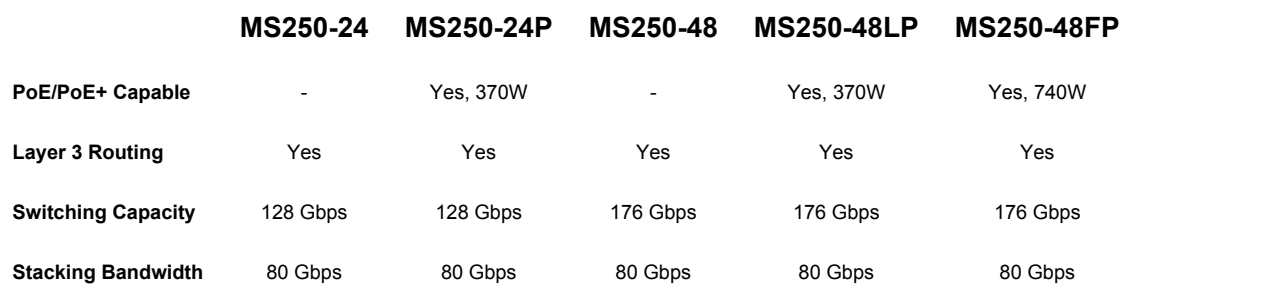

# **Physical**

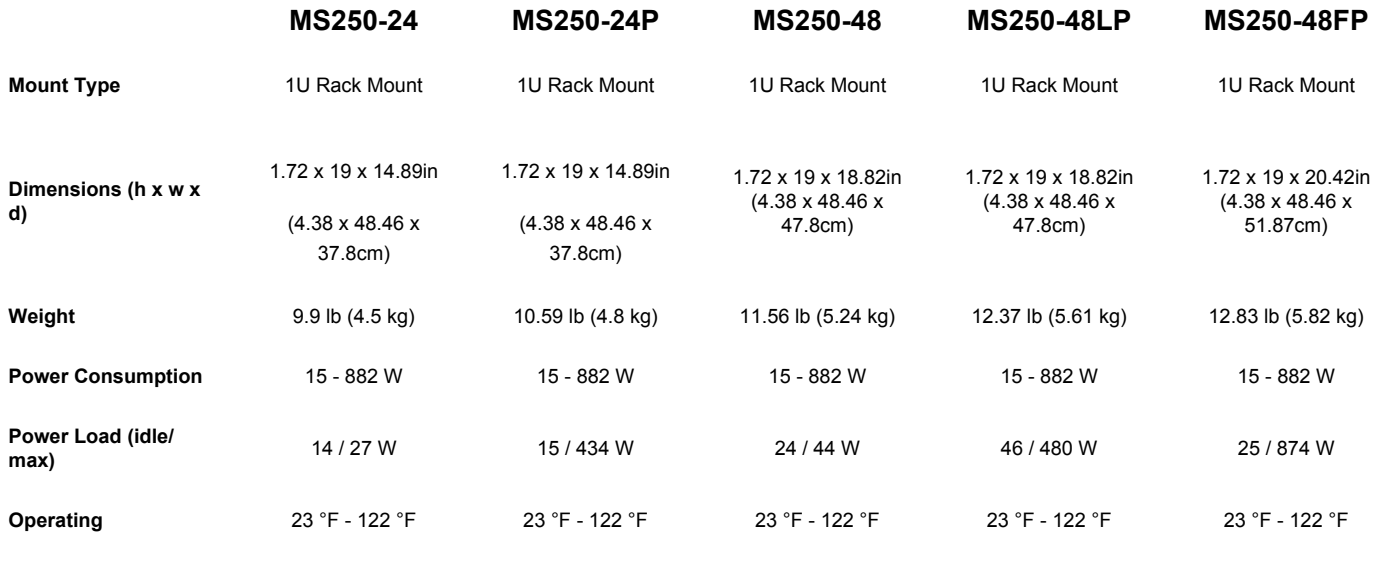

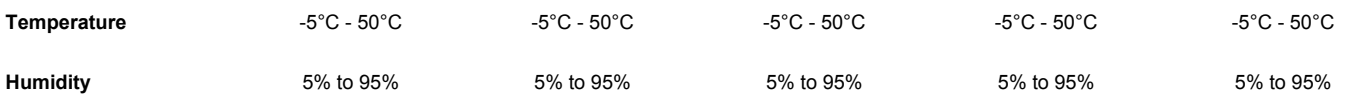

# **Troubleshooting**

The MS uses LEDs to inform the user of the device's status. When the device powers on, all the Internet LEDs flash twice. Additional functions are described below, from left to right.

#### **Front Panel Components**

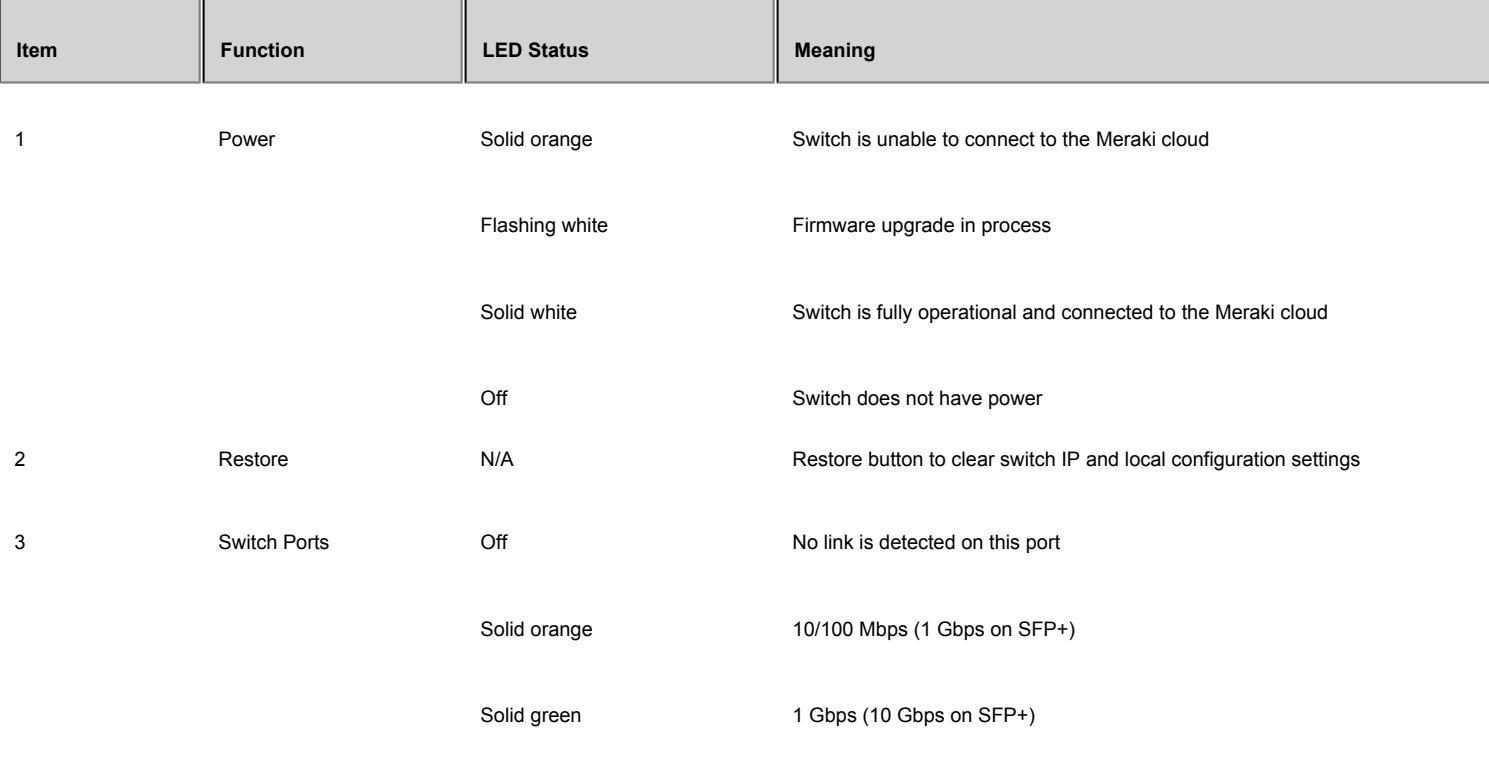

In addition, there is a RESTORE button available on the front panel.

Insert a paperclip if a restore is required.

- A brief, momentary press: To delete a downloaded configuration and reboot.
- Press and hold for more than 10 sec: To force the unit into a full factory restore.

#### **Back Panel Components**

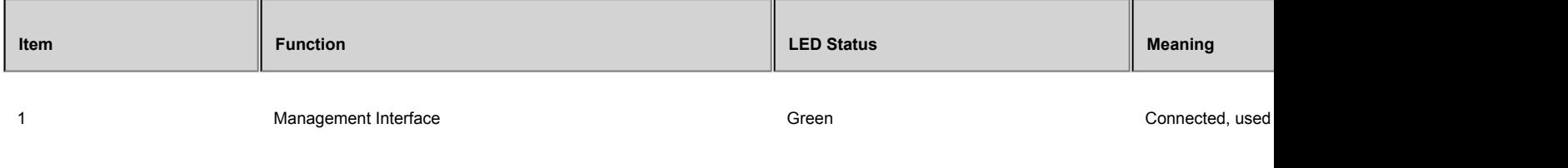

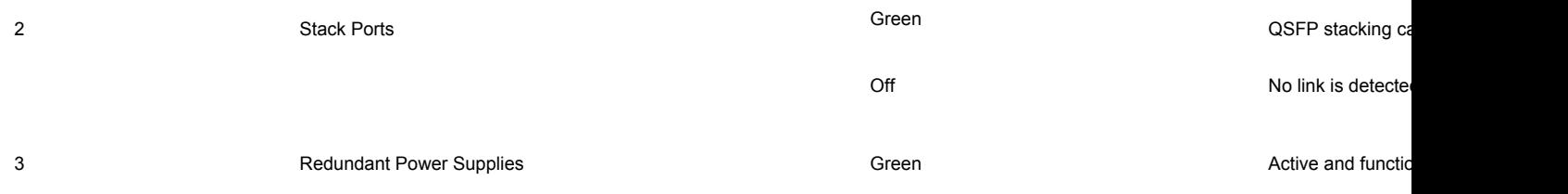

Power cords may be ordered separately.

O

Equipment is to be used only in a restricted access location and installed/operated only by trained service personnel.

## **Common Troubleshooting**

#### **My device is connected to the network but not checking in to the Meraki cloud or shows a solid Orange LED.**

Confirm that the device is powered on and has a valid IP address that is able to access the Internet. Use the Local Status Page to get more information about the connectivity status of the device such as if it can successfully reach the Local Gateway, Internet, and/or Meraki Cloud servers. If necessary, contact Meraki Support for additional assistance.

#### **My Status LED is blinking WHITE**

A blinking WHITE Status LED indicates that the device is in contact with the Dashboard Cloud servers and is performing a firmware update. This can sometimes take 20-45 minutes or more to complete depending on hardware and other factors.

#### **My Status LED is blinking ORANGE**

The device is not able to successfully communicate with the Dashboard Cloud servers or there may be a hardware issue with the device. Check the Local Status Page of the device to confirm the status and reach out to Meraki Support for further troubleshooting.

## **Event Log**

The most common Event Log messages and their meaning are listed below.

## **Port STP change**

Indicates the STP state of the port has changed, lists the relevant port number, previous, and new states. Typically accompanied by a 'Port status change' event.

## **Port status change**

Indicates the link state of the port has changed, lists the relevant port number, old, and new state. Always accompanied by a 'Port STP change' event.

## **SFP module inserted/removed**

Indicates that an SFP module was either inserted or removed, includes SFP module information for inserted events and always lists the relevant port number.

## **Common Stacking Alerts**

View our dedicated [Switch Stacking document](#page-5-0) for more detailed information about configuring a Switch Stack and common issues.

<span id="page-5-0"></span>Ensure all stack members are configured on dashboard, online and connected via their stacking ports. If connected and configured correctly, the error will disappear within 20-30 minutes. If the error persists, please contact Cisco Meraki Technical Support for further troubleshooting.

#### **This switch's current stack members differ from the dashboard configuration.**

This switch's current stack members differ from the dashboard configuration.

This error can occur in the following scenarios:

- Stack members are configured on dashboard, but not all members are connected via their stacking ports.
- A stack member has failed or is powered off.

#### **This switch is not connected to a stack.**

This switch is not connected to a stack.

This error can occur in the following scenarios:

• The switch is configured on dashboard as a stack member, but is not connected to a stack.

### **This switch does not have a stack configuration.**

This switch does not have a stack configuration.

This error can occur in the following scenarios:

• The switch is physically connected as a stack, but not configured on dashboard as a stack member.